# **Sharing Dashboards Using the Stream to TV Function**

The Stream to TV function of the MSPbots app allows you to share dashboards on screens. With this function, you can display your dashboard in areas where it will be most visible to your team. Real-time updates, priority tasks, and urgent issues are accessible and highlighted for timely action-taking.

What's on this page:

- [How to display a dashboard using Stream to TV](#page-0-0)
- [How to add a dashboard to a device for streaming](#page-2-0)
- [How to add an existing presentation to the Dashboard List](#page-4-0)
- [How to add a new presentation to the Dashboard List](#page-7-0)
- [Related Topics](#page-11-0)

Show all integration

C Chargebee

datto Datto RMM

**11** Dropbox

ConnectWise Manage

 $\boxed{\mathbf{r}^{\mathbf{u}}}$ 

 $\overline{\sim}$ 

 $\Box$ 

 $\mathcal{L}^{\circ}$ 

### <span id="page-0-0"></span>How to display a dashboard using Stream to TV

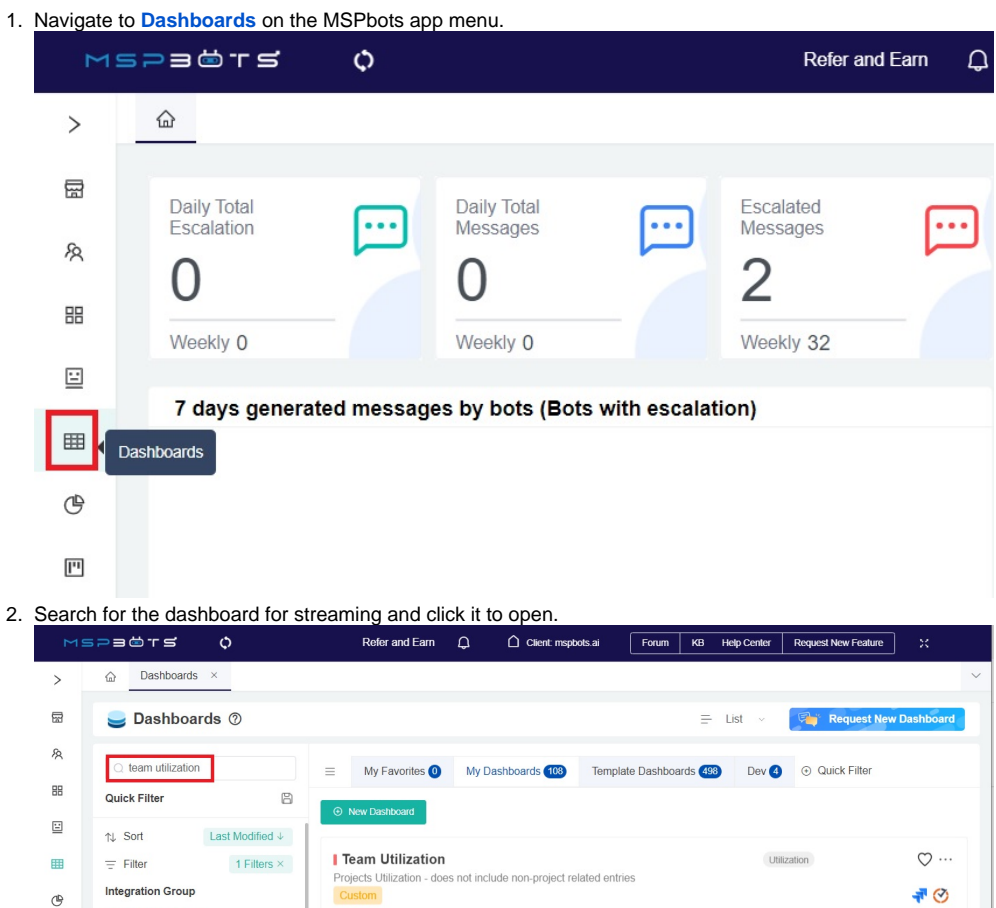

UPDATE<br>2023/03/20 11:27:47 CDT 2023/03/20 11:27:47 CDT

Admin

3. When the selected dashboard opens, hover over the Presentation icon on the upper right section of the page and select **Stream to TV**.

 $\times$ 

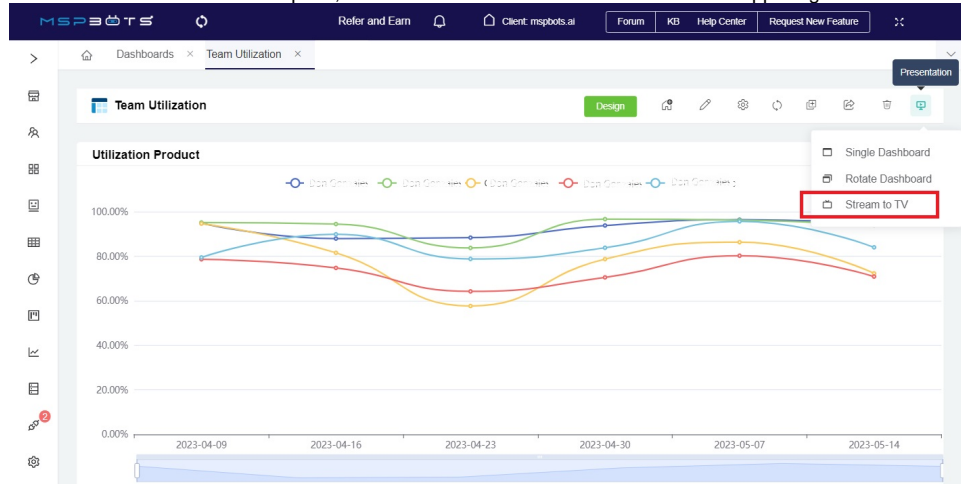

4. When the Share Dashboard window opens, go to the **Device** list and check if the device where you will stream is on the list.

Share Dashboard

### STREAM TO TV

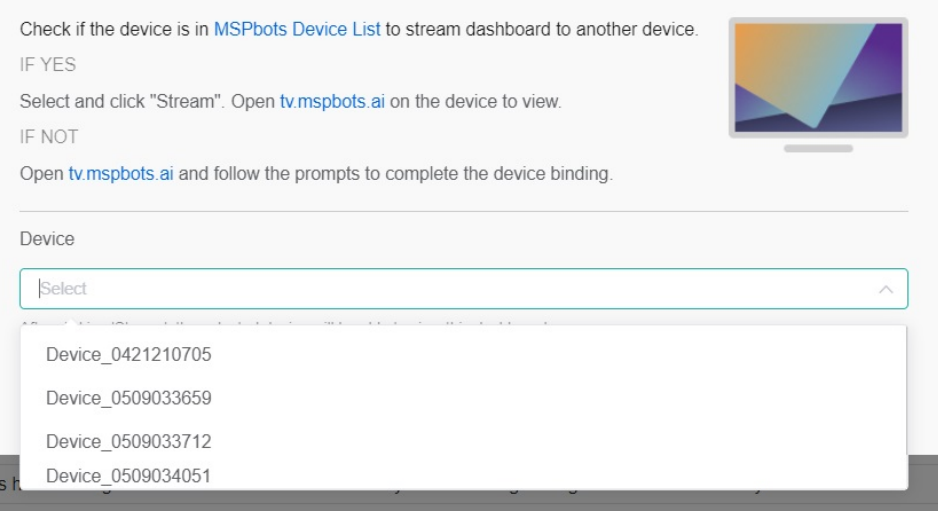

If the device is on the list,

#### a. Select the device and click **Stream**.

Share Dashboard

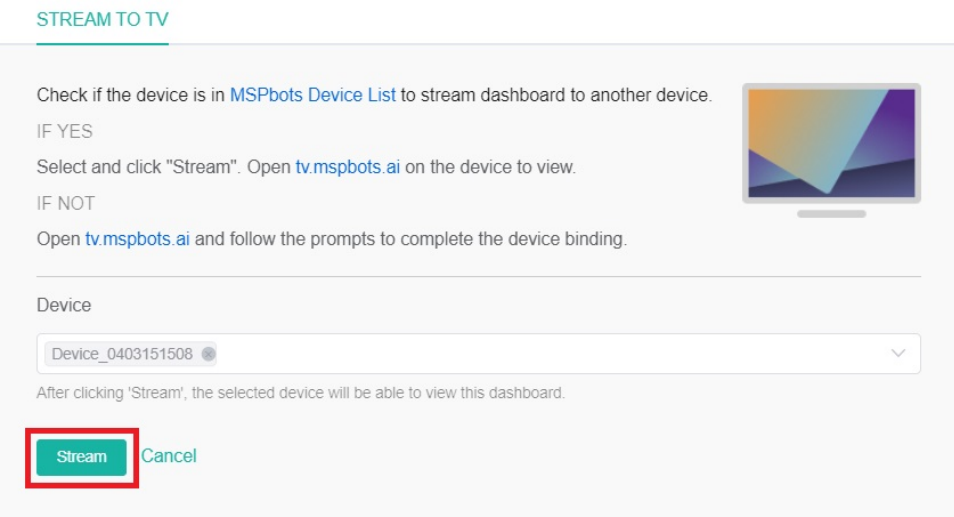

 $\times$ 

b. Open [tv.mspbots.ai](http://tv.mspbots.ai) on your device's browser to view the dashboard.

If the device is not on the list, add your device to the list first. Refer to the article [How to Add Your Screen to the MSPbots Device List](https://wiki.mspbots.ai/x/ww3hAg).

### <span id="page-2-0"></span>How to add a dashboard to a device for streaming

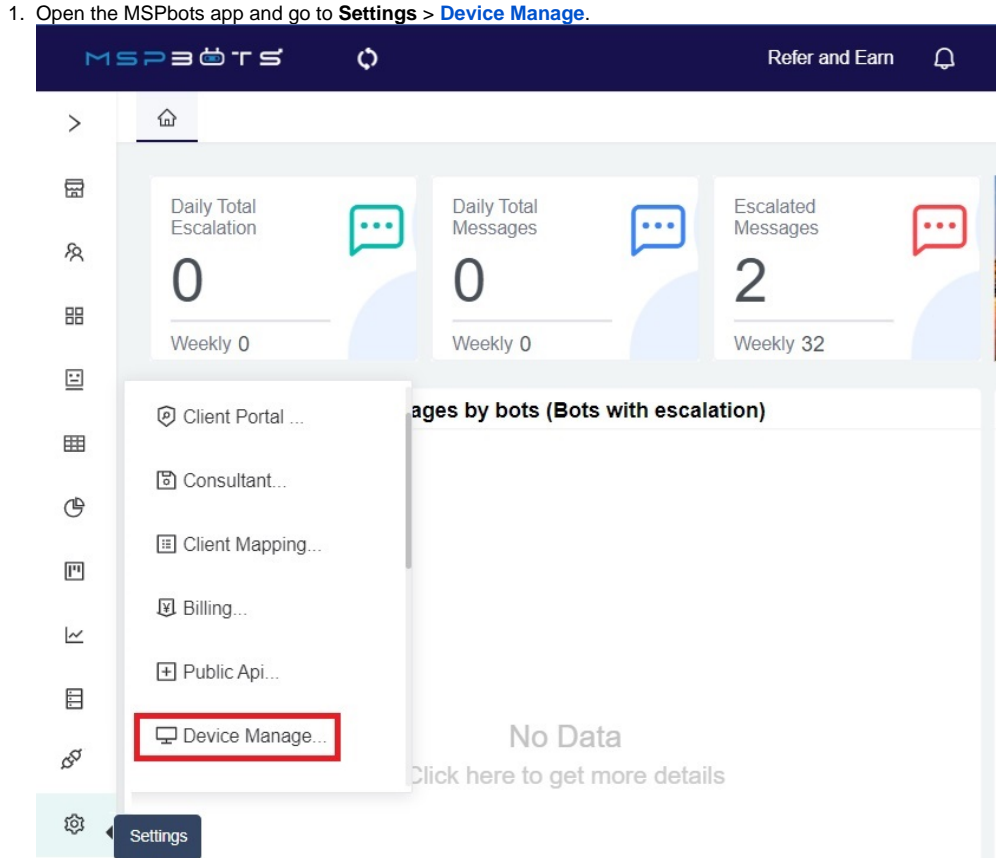

2. On the Device List, find the device where you want to add a new dashboard for streaming and click the corresponding **Edit** link.

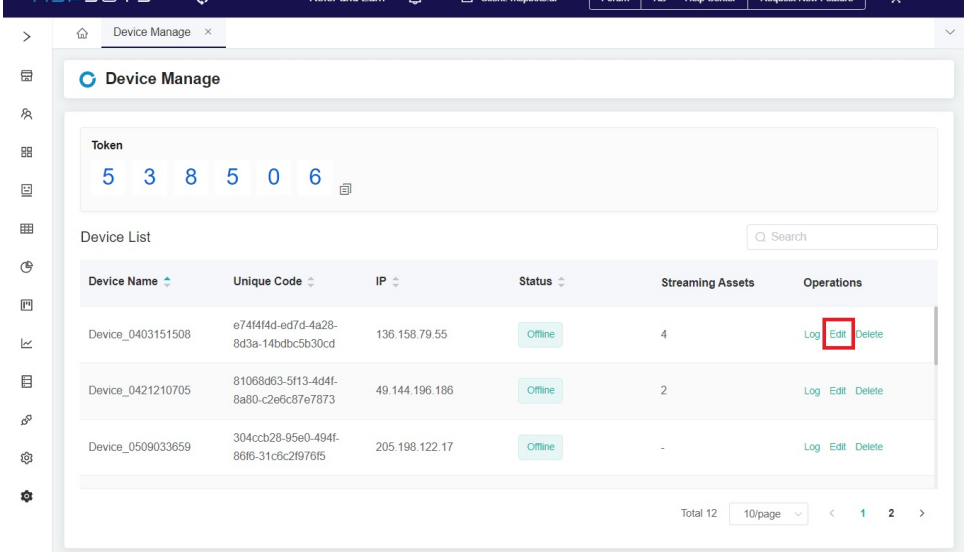

3. When the Edit window opens, click the **Add Dashboard** button. This action will open the Add Dashboard window where you will find the Dashboard List.

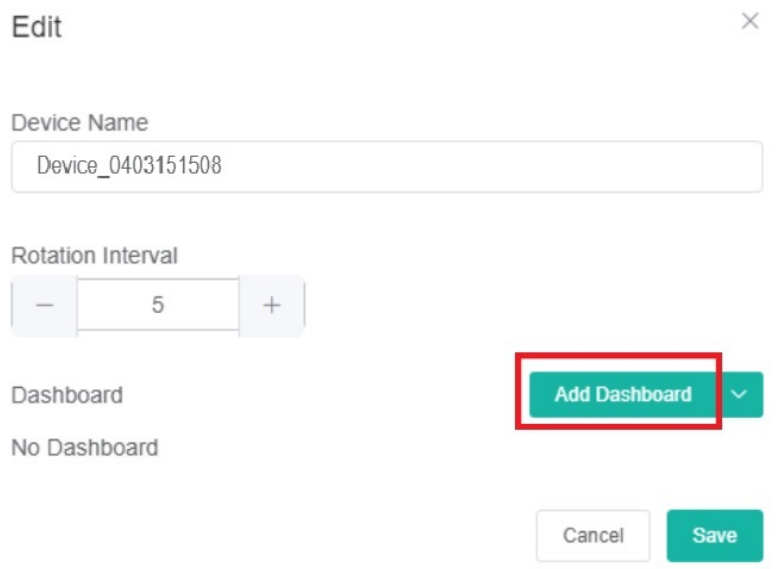

#### 4. Select the dashboards for adding.

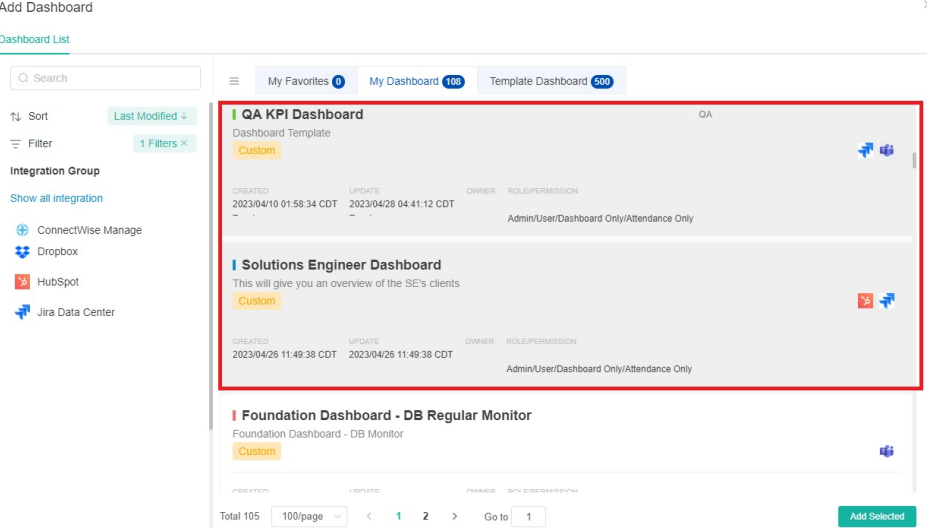

5. Click **Add Selected** to add the selected dashboards and take you back to the Edit window.

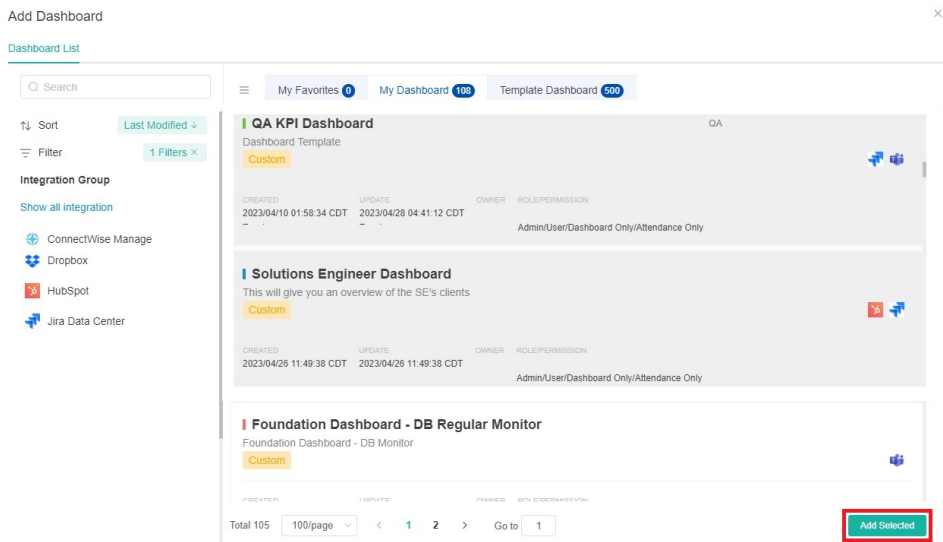

6. The Edit window should now show your additions. Click **Save** to keep the setup.

## <span id="page-4-0"></span>How to add an existing presentation to the Dashboard List

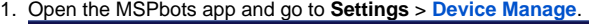

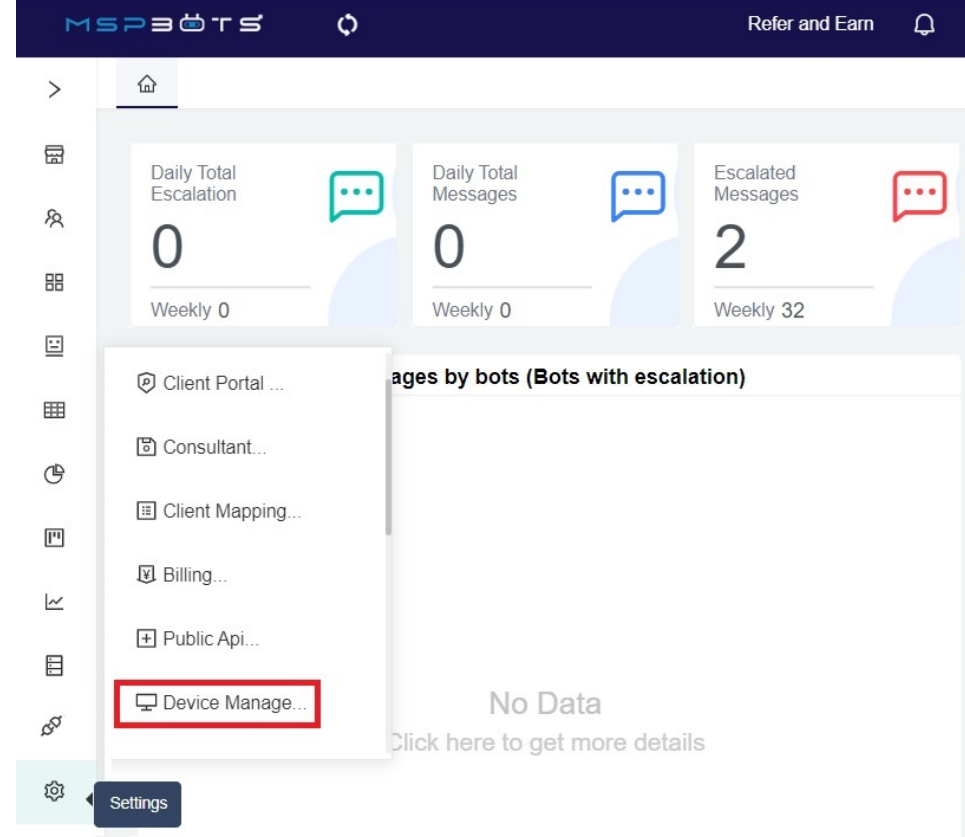

2. On the Device Manage tab, click the **Edit** link corresponding to the device where you will add the presentation.

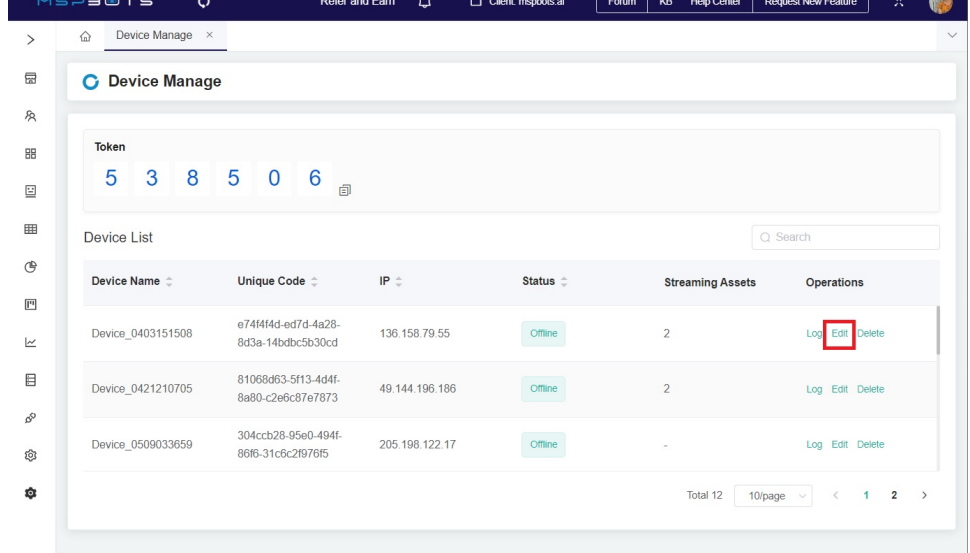

3. When the Edit window opens, hover your cursor over and click **Add Dashboard List**.

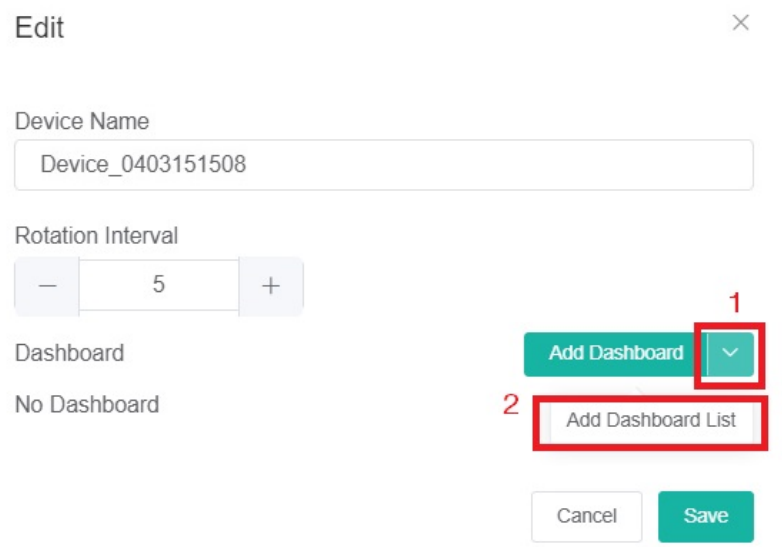

4. Once the Presentation Management window opens, click the radio button for the presentation you want to add to the list.

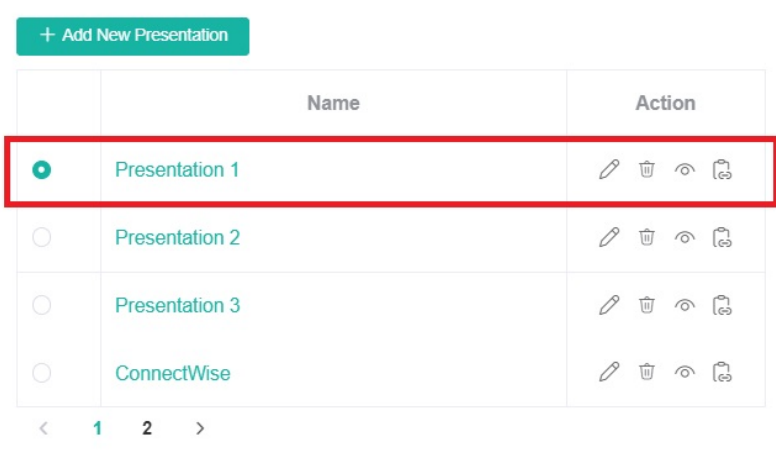

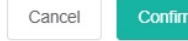

 $\times$ 

**Presentation Management** 

#### 5. Click the **Confirm** button.

**Presentation Management** 

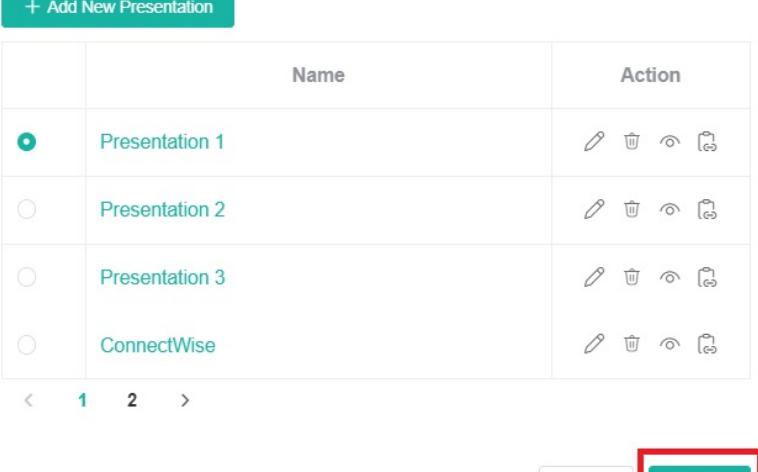

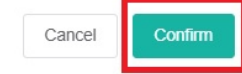

The selected presentations should now appear on the dashboard list.

Other actions you can do on the Presentation Management window:

- 
- Click  $\ell$  to edit the name of your presentation details.
- Click  $\overline{w}$  to delete your presentation.
- Click  $\circledcirc$  to preview your presentation.
- $\bullet$  Click  $\overline{\mathbb{G}}$  to copy your presentation.

## <span id="page-7-0"></span>How to add a new presentation to the Dashboard List

Use the following steps when the presentation you want to add to the Dashboard List is not available in the list of presentations.

 $\times$ 

#### 1. Open the MSPbots app and go to **Settings** > **[Device Manage](https://app.mspbots.ai/DeviceManage)**. MSPEÖTS Refer and Earn  $\Delta$  $\circ$  $\widehat{\omega}$  $\, >$ 嵒 Daily Total<br>Escalation Daily Total<br>Messages Escalated  $\cdots$  $\cdots$ Messages  $\cdots$ 尽  $\overline{2}$  $\Box$ 昍 Weekly 0 Weekly 0 Weekly 32  $\Xi$ ages by bots (Bots with escalation) © Client Portal ... 囲 圖 Consultant... ⊕ **ED** Client Mapping... 凹 图 Billing...  $\overline{\sim}$ F Public Api... 目 Device Manage. No Data **BO** Click here to get more details ශ Settings 2. Locate the device where you want to stream your presentation and click the corresponding **Edit** link. MSPEĞTS Refer and Earn  $Q$  $\bigcap$  Client mspbots.ai  $\circ$  $\textcircled{a}$  Device Manage  $\times$  $\,>\,$  $\boxplus$ **C** Device Manage  $\mathcal{R}$ Token 盟  $5$  3 8 5 0 6  $\frac{1}{2}$  $\Xi$  $\boxplus$ Device List  $Q$  Search  $\mathfrak{S}$ Device Name  $\div$ Unique Code  $\hat{\div}$ IP  $\hat{\phi}$ Status Operations **Streaming Assets**  $\boxed{\text{I}^{\text{u}}}$ e74f4f4d-ed7d-4a28-Device\_0403151508 136.158.79.55 Offline Edit  $\overline{\simeq}$ 8d3a-14bdbc5b30cd 81068d63-5f13-4d4f- $\boxminus$ Log Edit Delet Device\_0421210705 49.144.196.186 Offline  $\overline{2}$ 8a80-c2e6c87e7873  $\beta^{\! \mathbb{S}}$ 304ccb28-95e0-494f-Device\_0509033659 205.198.122.17  $Offline$ Log Edit Delete 86f6-31c6c2f976f5 ශු

Total 12 10/page  $\vee$  < 1 2 >

 $\pmb{\hat{\varphi}}$ 

3. In the Edit window, hover your cursor over and click **Add Dashboard List**.

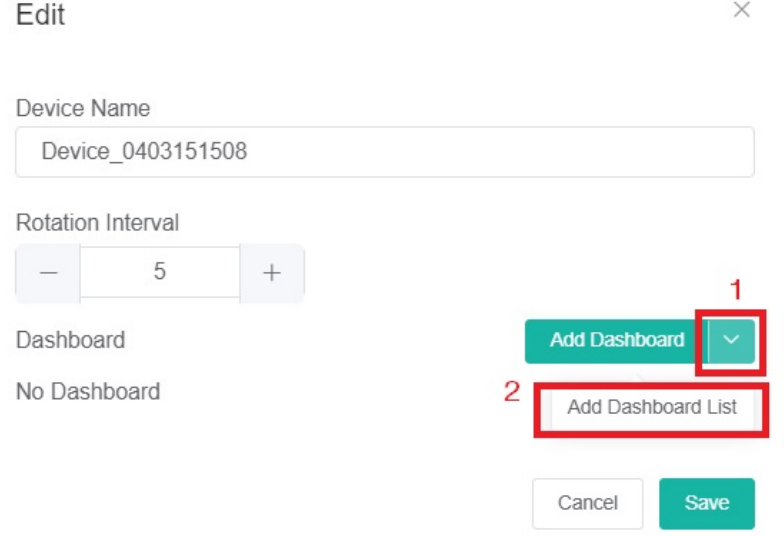

4. When the **Presentation Management** window opens, click the **+Add New Presentation** button.

**Presentation Management** 

 $\times$ 

 $\times$ 

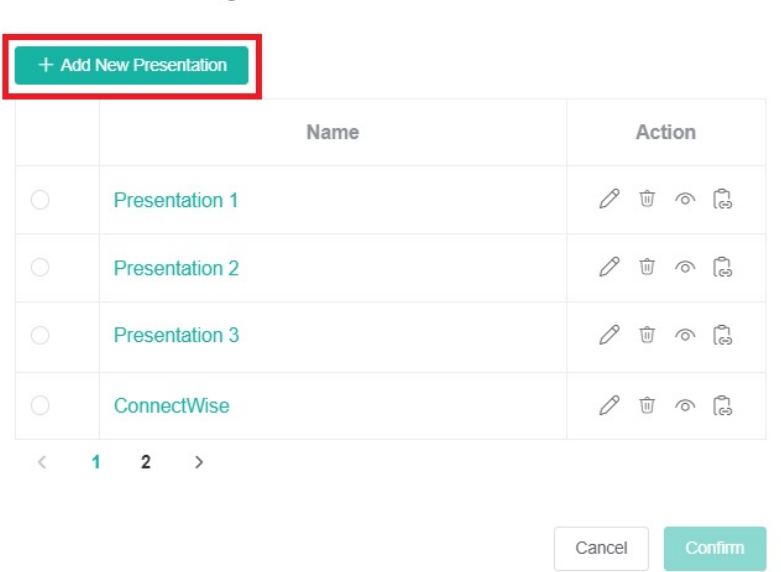

5. Next, on the New Presentation window, enter the name of your new presentation and click **Add Dashboard.**

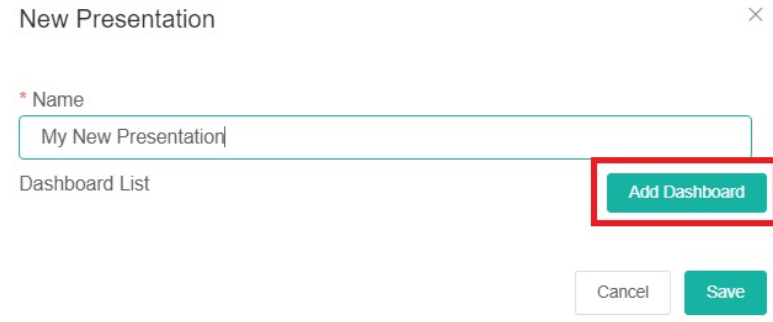

#### 6. Then select the dashboards for your new presentation.

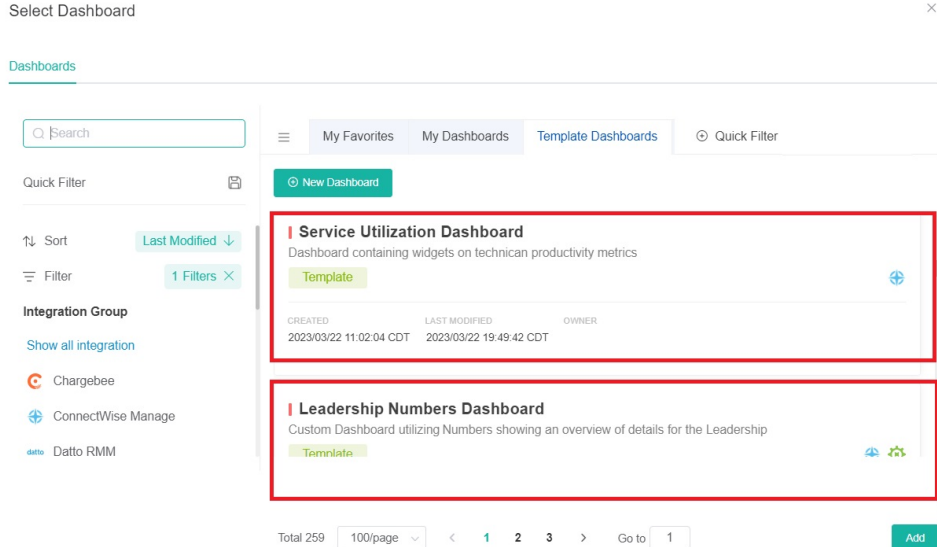

7. Once you see the dashboards you selected appear on the Dashboard List, click **Save**.

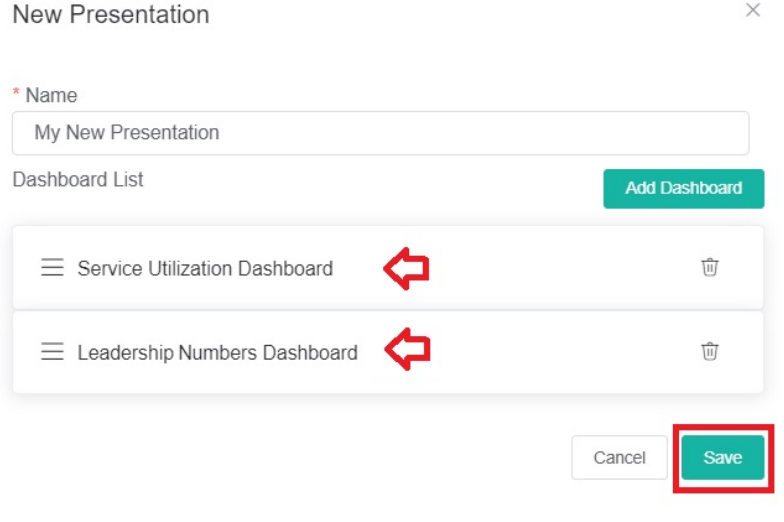

8. You will be directed back to the Present Management window, where you will find your new presentation. Click the radio button for your new presentation and click **Confirm** to save it.

**Presentation Management** 

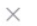

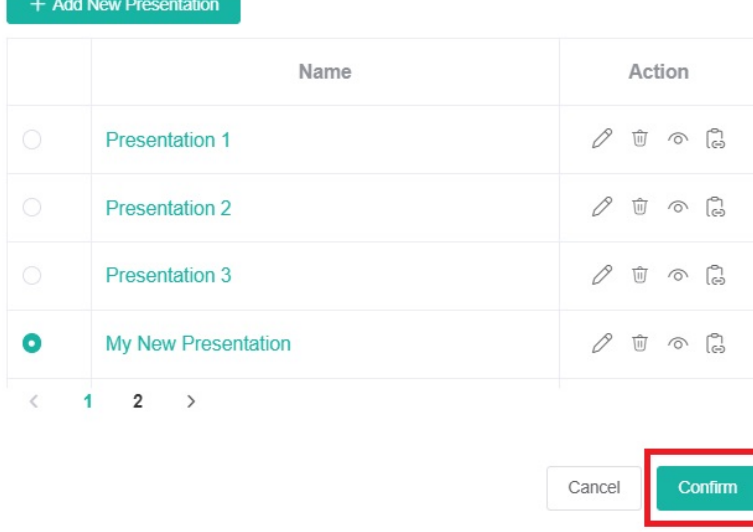

## <span id="page-11-0"></span>Related Topics

- [How to Add Your Screen to the MSPbots Device List](https://wiki.mspbots.ai/display/MKB/How+to+Add+Your+Screen+to+the+MSPbots+Device+List)
- [Cannot Stream or Cast Dashboards on the TV Screen](https://wiki.mspbots.ai/display/MKB/Cannot+Stream+or+Cast+Dashboards+on+the+TV+Screen)
- [How to Share A Dashboard Using the Embed Function \(HTML\)](https://wiki.mspbots.ai/pages/viewpage.action?pageId=24810603)
- [Presenting Dashboards Using the Rotating Dashboard View](https://wiki.mspbots.ai/display/MKB/Presenting+Dashboards+Using+the+Rotating+Dashboard+View)
- [How to Share a Dashboard Using the Shareable Link Function](https://wiki.mspbots.ai/display/MKB/How+to+Share+a+Dashboard+Using+the+Shareable+Link+Function)